## **Comment se connecter ou déconnecter avec EU Login**

- [Comment créer un compte EU Login?](#page-0-0)
- $\bullet$ [Comment se connecter ou se déconnecter d'EU Login?](#page-0-1)
	- <sup>o</sup> [Se connecter](#page-0-2)
		- <sup>o</sup> [Se déconnecter](#page-0-3)

Le Data Browser est une interface Web gratuite qui permet d'accéder aux métadonnées statistiques et aux données. La connexion avec un compte de connexion UE est requise pour accéder à certaines fonctionnalités disponibles dans le Data Browser.

## <span id="page-0-0"></span>Comment créer un compte EU Login?

Ceci n'est d'application que dans le cas où vous n'avez pas de compte EU Login. Cliquez sur le lien **Connexion**, visible dans la partie supérieure droite du Data Browser:

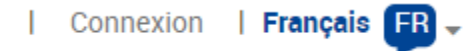

Vous pouvez également naviguer vers <https://webgate.ec.europa.eu/cas/eim/external/register.cgi> et suivre les instructions de la page.

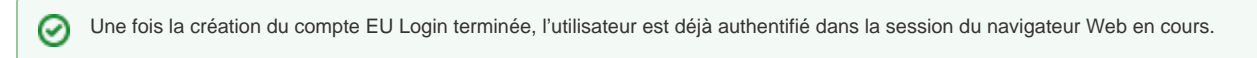

## <span id="page-0-1"></span>Comment se connecter ou se déconnecter d'EU Login?

o Se connecter et se déconnecter impactent **toutes les applications UE** ouvertes dans la session de navigateur Web en cours, et pas seulement dans le Data Browser.

## <span id="page-0-2"></span>**Se connecter**

Lorsque l'utilisateur n'est pas connecté, un lien **Connexion** est visible dans la partie supérieure droite:

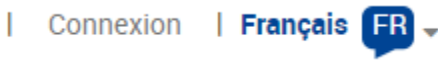

Après avoir entré les informations d'identification requises, cliquer sur le bouton **Connexion** finalise la procédure d'authentification:

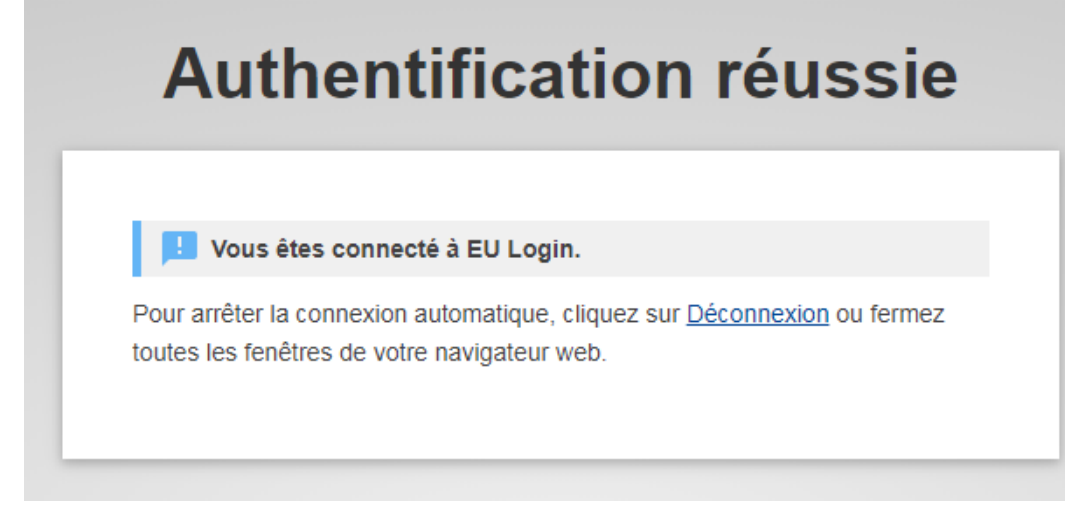

Une fois authentifié, le prénom et le nom de l'utilisateur sont affichés:

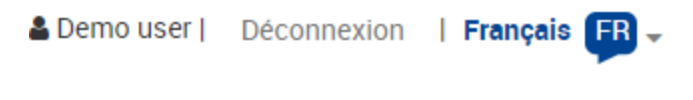

<span id="page-0-3"></span>**Se déconnecter**

Cliquez sur le lien **Déconnexion** dans la partie supérieure droite, à côté du prénom et du nom de l'utilisateur:

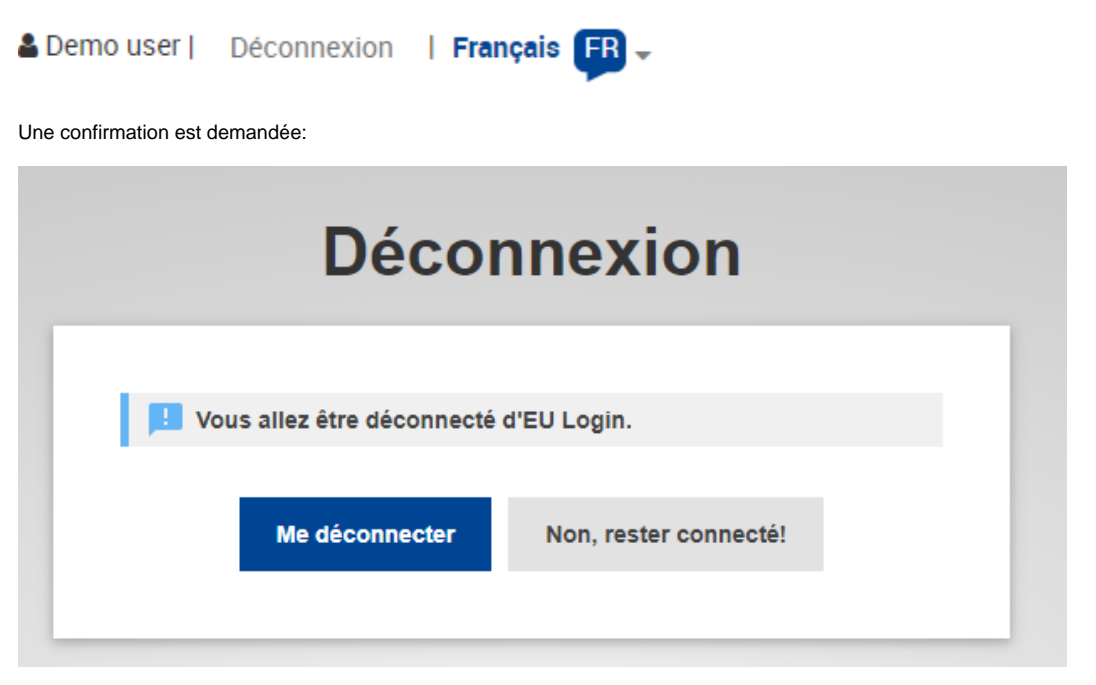

Une fois déconnecté, le Data Browser s'affiche à nouveau:

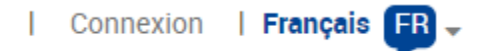